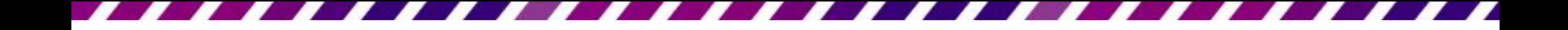

## 善用「大綱」窗格調整簡報大 綱

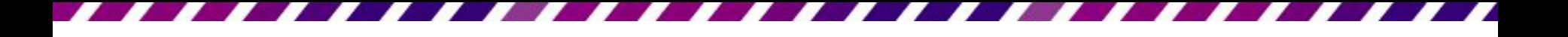

前言

• 前面都是直接在投影片中編輯簡報內容, 這一章則是要告訴如何善用大綱窗格快速 有效地處理簡報的大綱架構,不僅便於檢 視整份簡報的文字內容,還可直接編輯文 字、變更條列項目的順序及階層。

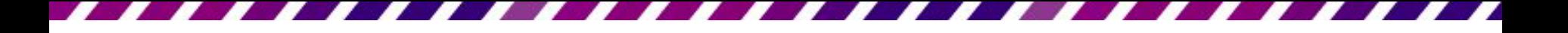

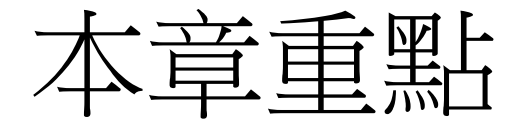

- [由「大綱」窗格檢視簡報架構](#page-3-0)
- [將](#page-7-0) [Word](#page-7-0) [文件轉換成](#page-7-0) [PowerPoint](#page-7-0) [簡報](#page-7-0)
- [在「大綱」窗格編輯投影片內容](#page-14-0)
- [檢視簡報的大綱架構](#page-20-0)
- [調整大綱階層的升降層級與順序](#page-27-0)

#### 4-1 由「大綱」窩格檢檢視簡報架構

- 在標準模式模式下,左側可切換到投影片 或大綱窗格。投影片窗格可用投影片的縮 圖來瀏覽簡報內容;大綱窗格則可檢視簡 報的架構。
- <span id="page-3-0"></span>• 請開啟範例檔案 Ch04-01, 然後按下狀態列 上的標準模式鈕 ,再將左側切換到大綱 窗格,即可看到簡報的大綱架構:

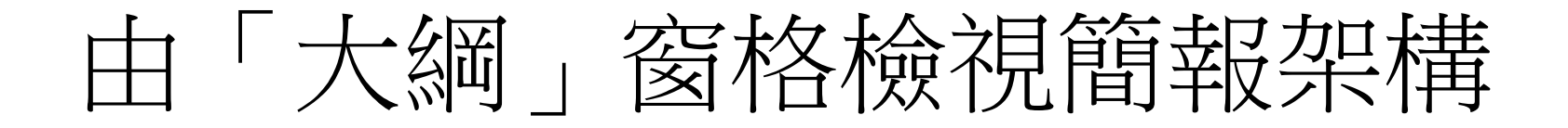

#### 按此處可切換到大綱窗格

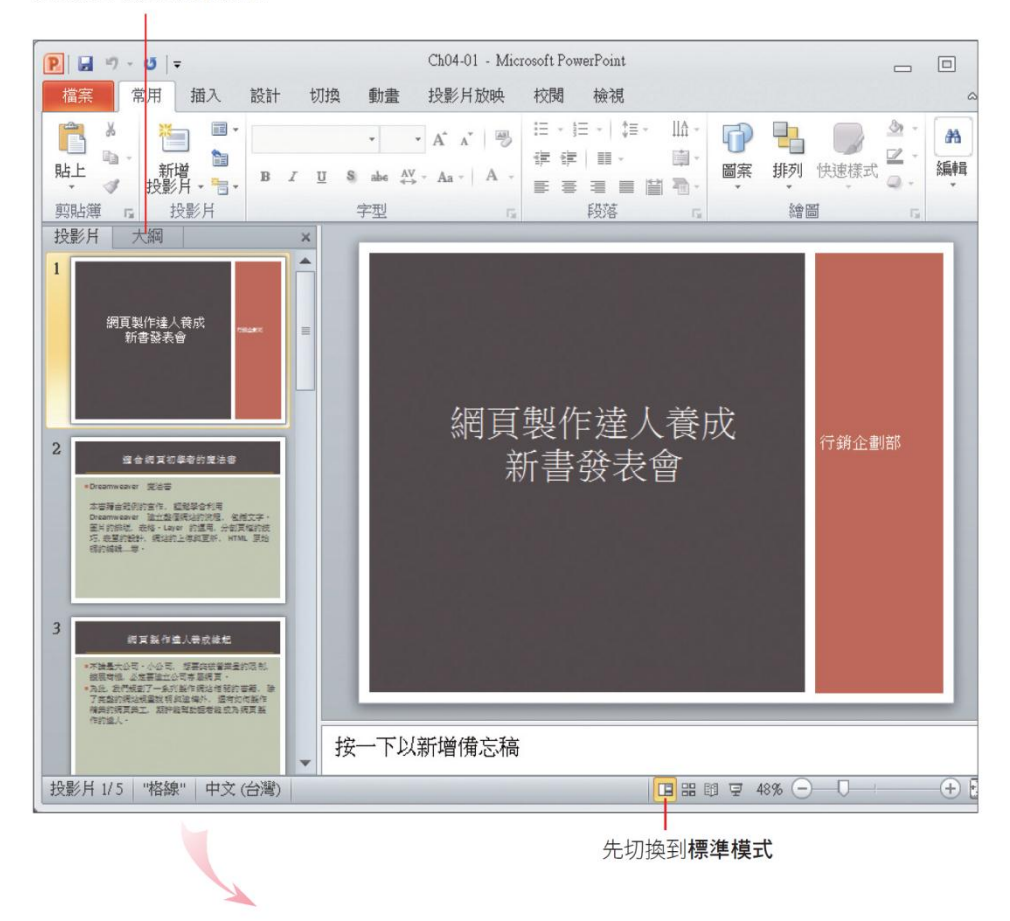

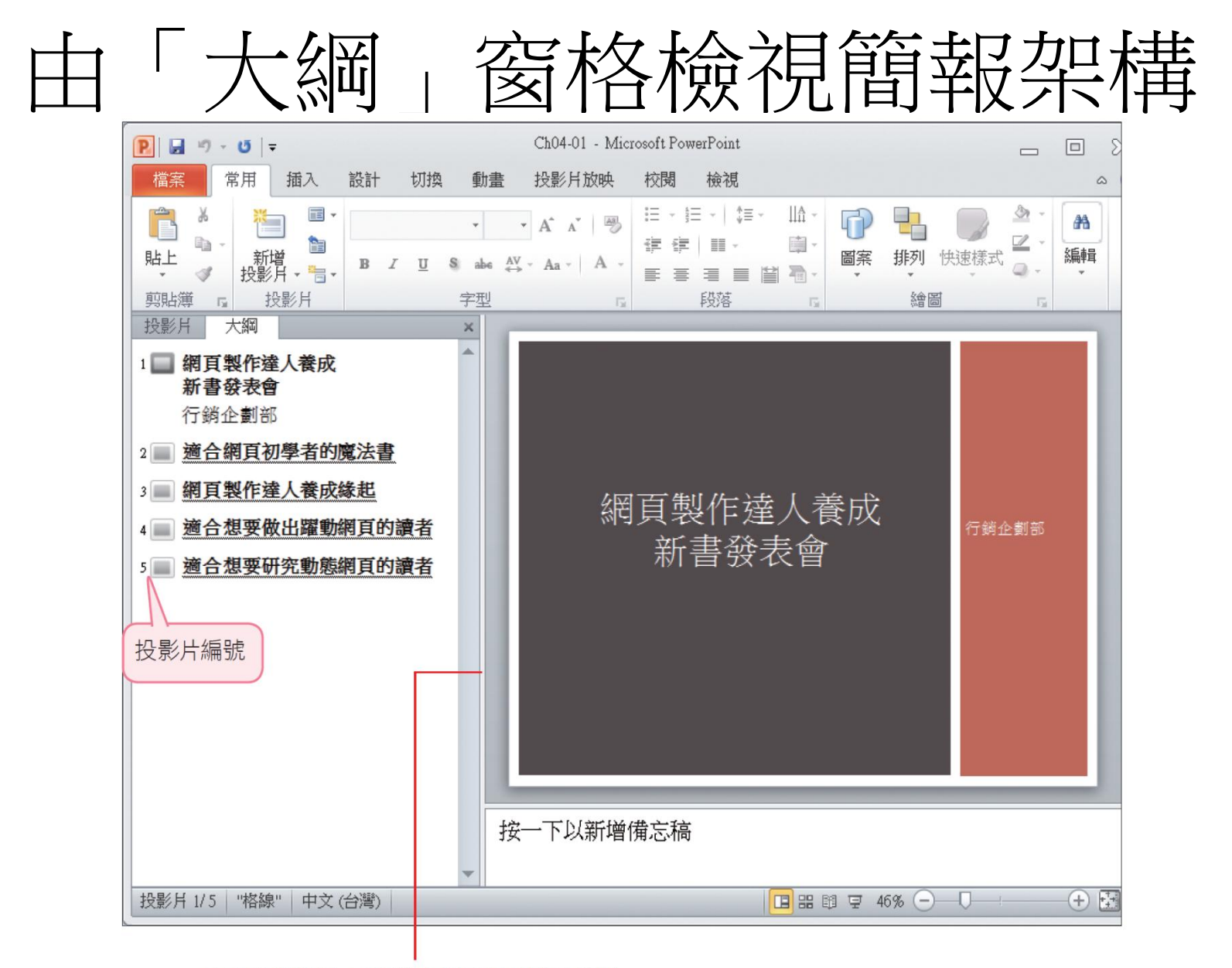

拉曳窗格邊界,可調整大綱窗格的顯示範圍

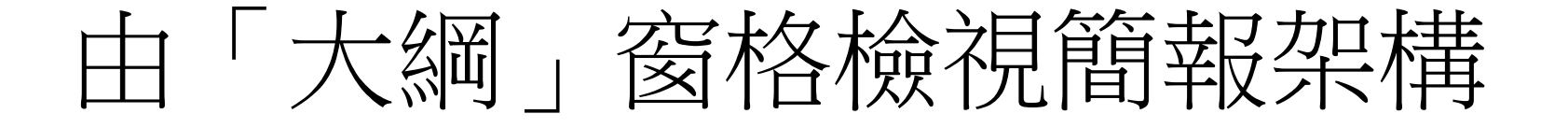

- 大綱窗格是呈現簡報大綱的場所,所以只會顯示投 影片中文字配置區的內容,並以「階層」來區分投 影片標題、副標題及條列項目。
- 階層會依序縮排,階層的次序由左而右遞減,例如 投影片標題為大綱的第1層,所以位於最左側,次 層的副標題或條列項目便往右內縮;向右縮排愈多 者,階層愈低,最多可設定到 5 個階層。
- 在 4-3 節將介紹如何在大綱窗格編輯簡報架構; 4-4、 4-5 也會陸續說明大綱窗格的各種檢視及調整的方 法;下一節先說明將 Word 文件轉換成簡報的方法。

- 認識簡報大綱的階層架構後,這裡先來介紹將 Word 文件轉換成簡報的方法。假設習慣在 Word 編輯文件, 那麼就可以先在 Word 編輯好 內容,再將 Word 文件轉換成投影片。
- <span id="page-7-0"></span>• 要讓 Word 文件可以自動轉換成投影片中的標 題、副標題或條列項目,必須在 Word 為投影 片標題套用標題 **1** 樣式,條列項目則套用標題 **2** 樣式。在此已經準備好一份 Word 文件 Ch04- 03.docx,可以自行在 Word 開啟並檢視檔案內 容後,再依下列步驟進行練習。

- 檢視完 Word 文件,請記得將檔案關閉,否 則稍後在 PowerPoint 插入文件時會出現 "無 法開啟檔案…" 的訊息。
- 1. 請在 PowerPoint 中開啟一份新的空白簡報, 或是開啟範例檔案 Ch04-02 來練習。首先 切換到常用頁次,再如圖操作:

合作<br>有用<br>精神

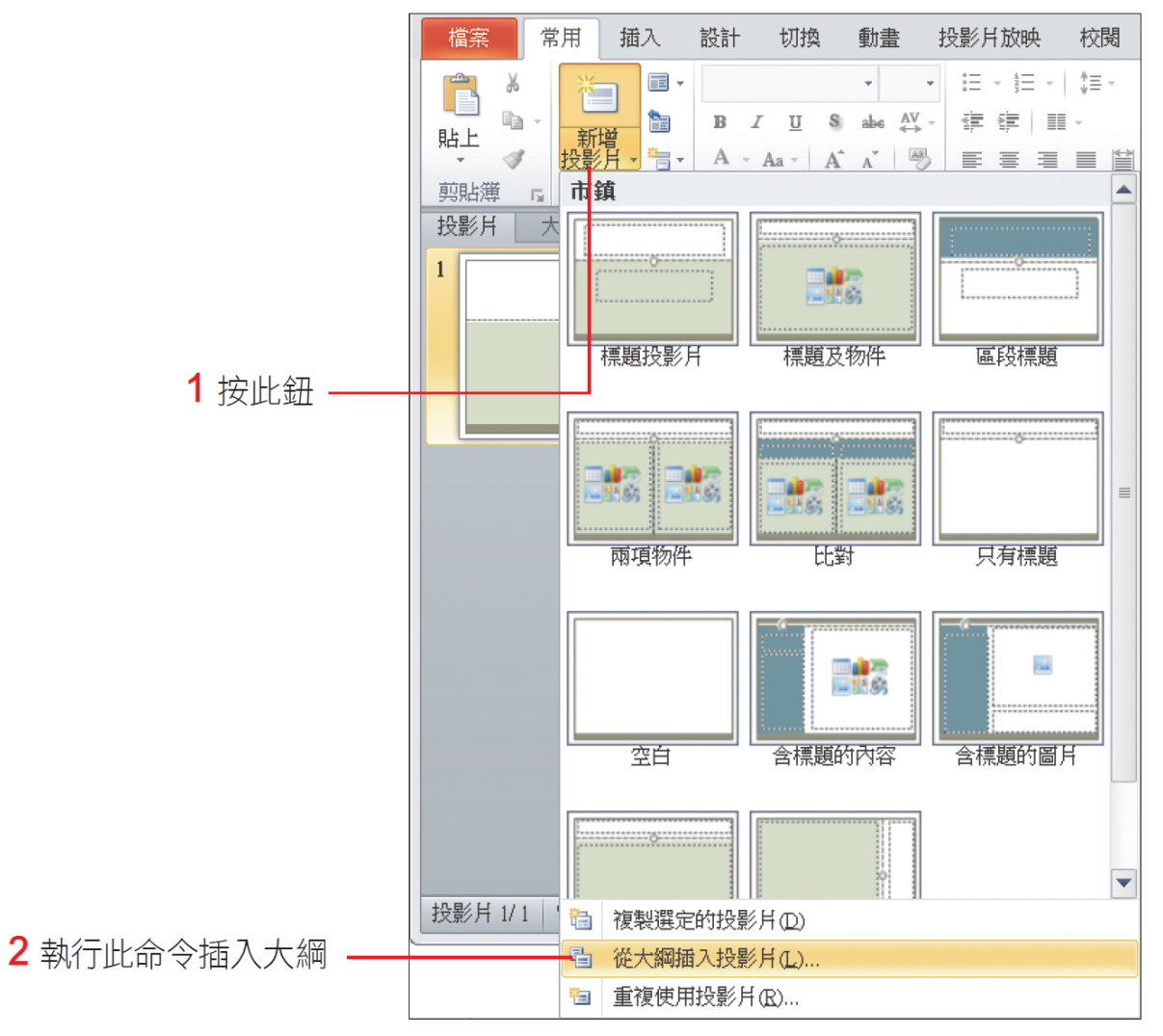

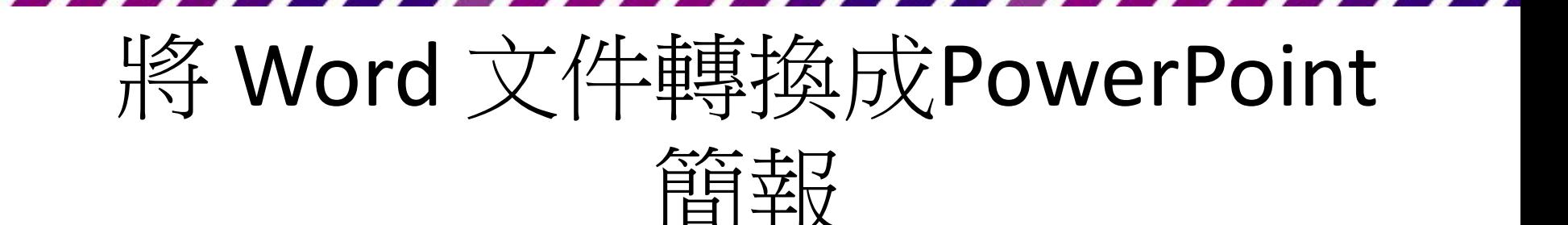

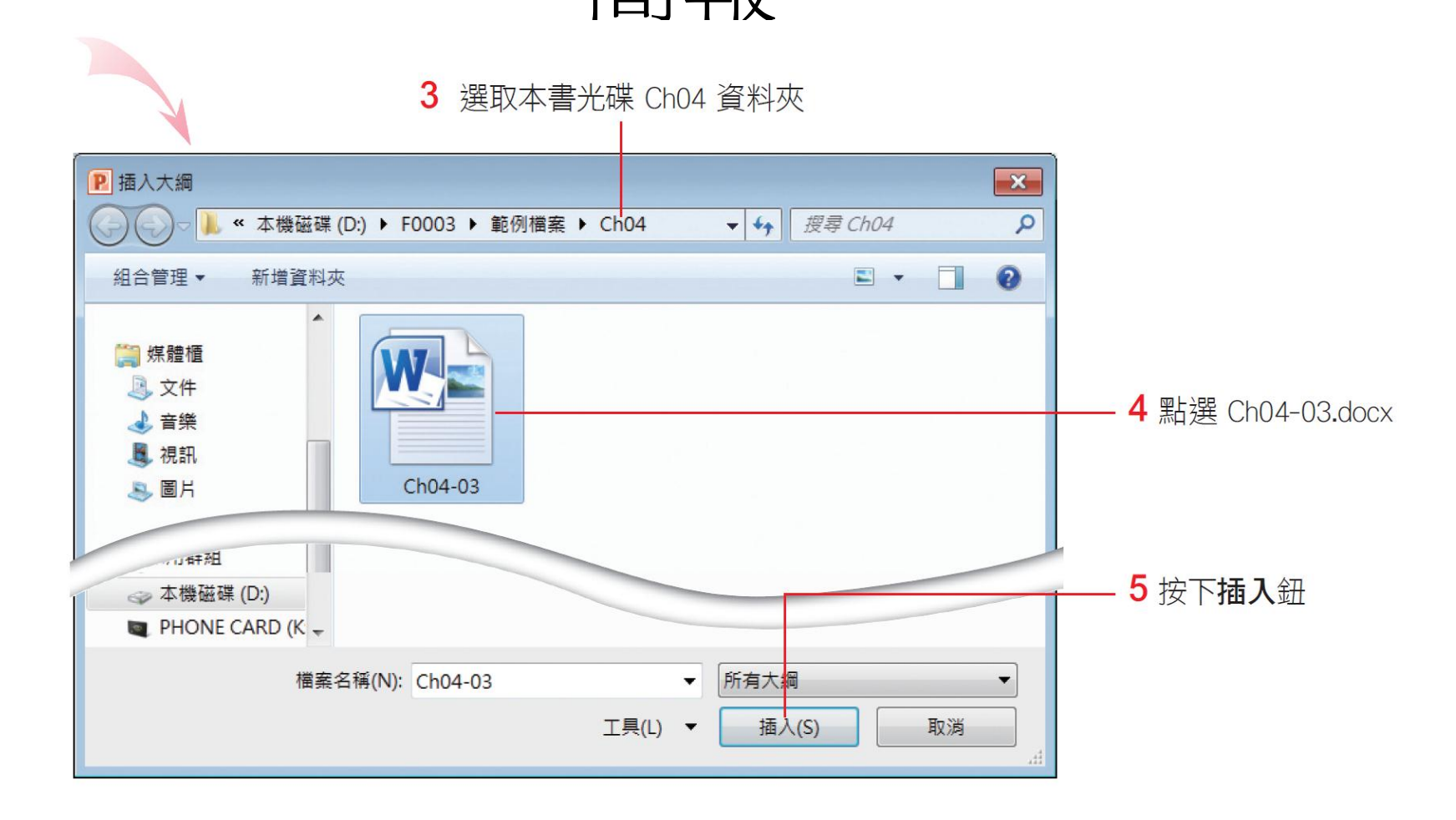

• 2.按下插入鈕後,PowerPoint 會自動將 Word 中套用標題 **1** 樣式的項目轉換成投影 片標題,且將該標題下的內容獨立成一張 投影片。以本例來說,因為已經在 Ch04-03.docx 中設定了 8 個段落為標題 **1**,故轉 入 PowerPoint 後會自動轉換成 8 張投影片, 再加上第1張標題投影片,共9張投影片:

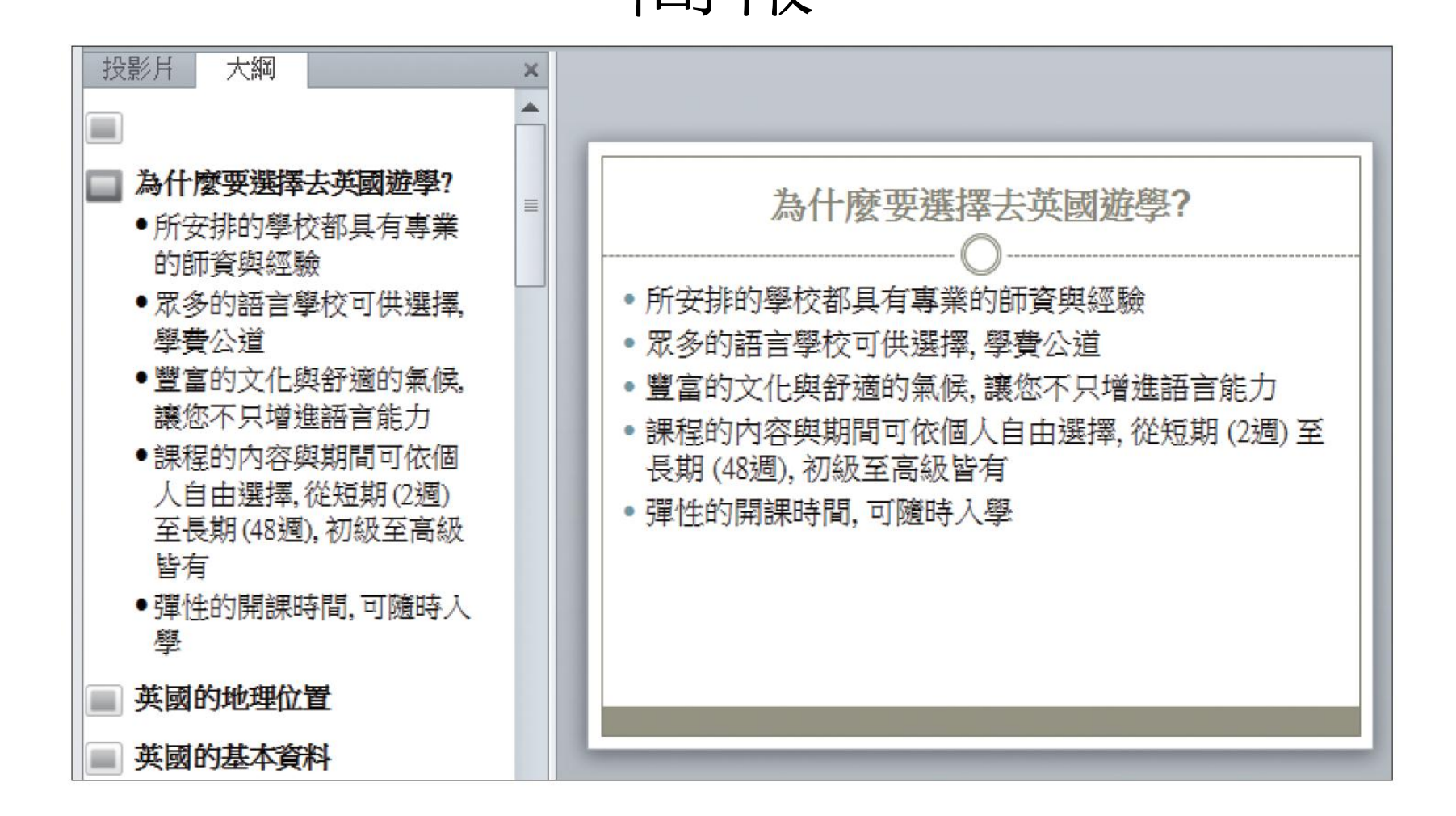

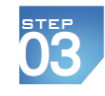

• 最後只要輸入標題投影片的內容,例如:" 英國遊學說明會",及副標題 "英倫遊學代 辦中心",其後的內容再加上適當的圖片或 圖表來說明,就可完成一份簡報了。

#### 4-3 在「大綱」窗格編輯投影片內容

- 在大綱窗格編輯投影片的好處是可以快速 地建立簡報架構,且文字內容也會同步顯 示在投影片中。在建立簡報的初期,很適 合用本節介紹的方法先建立簡報的大綱架 構,之後再逐頁為投影片進行圖片、表格 等美化的工作。
- <span id="page-14-0"></span>• 假設要製作一份介紹熱門旅游行程的簡報, 內容如下:

## 在「大綱」窗格編輯投影片內容

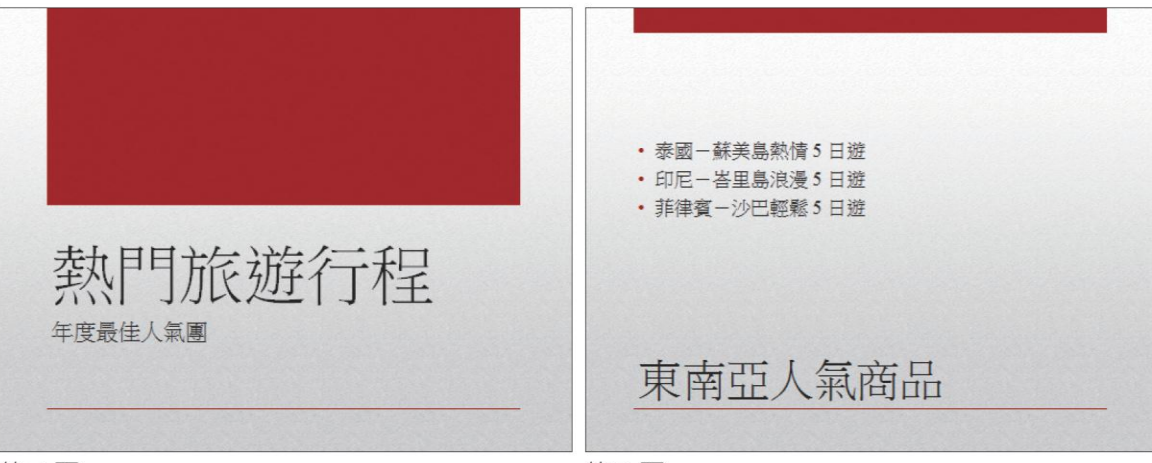

第1頁

第2頁

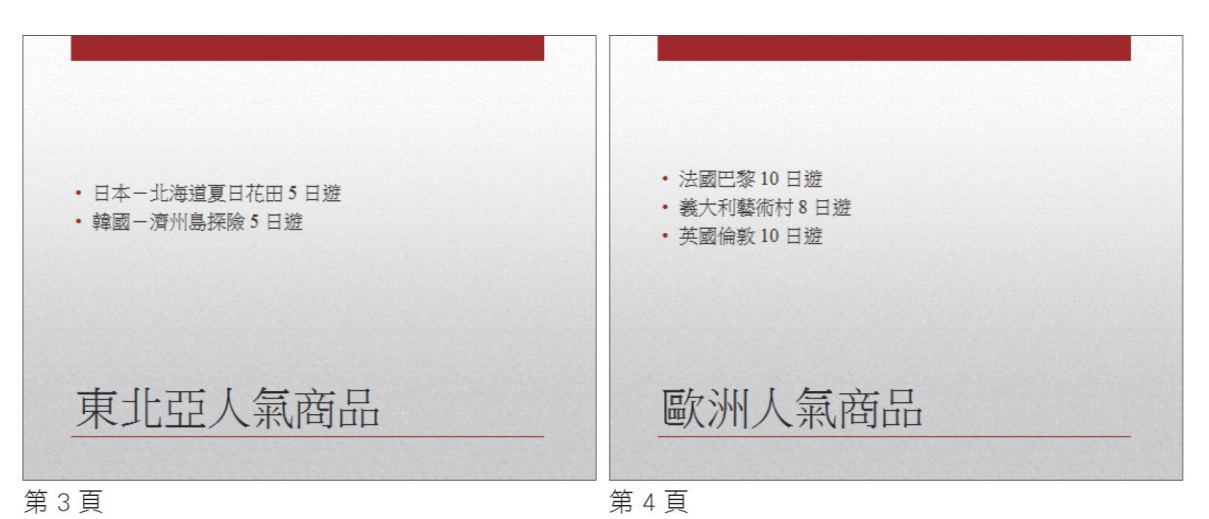

## 在「大綱」窗格編輯投影片內容

- 請開啟一份空白的簡報檔案,或開啟範例 檔案 Ch04-04 來練習
- 先切換到大綱窗格
- 再將插入點移至第 1 張投影片圖示的後方
- 輸入標題文字 "熱門旅遊行程"

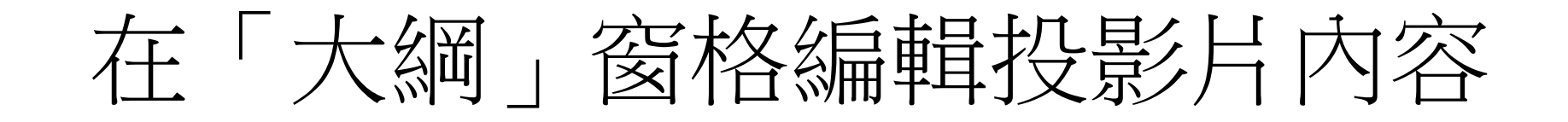

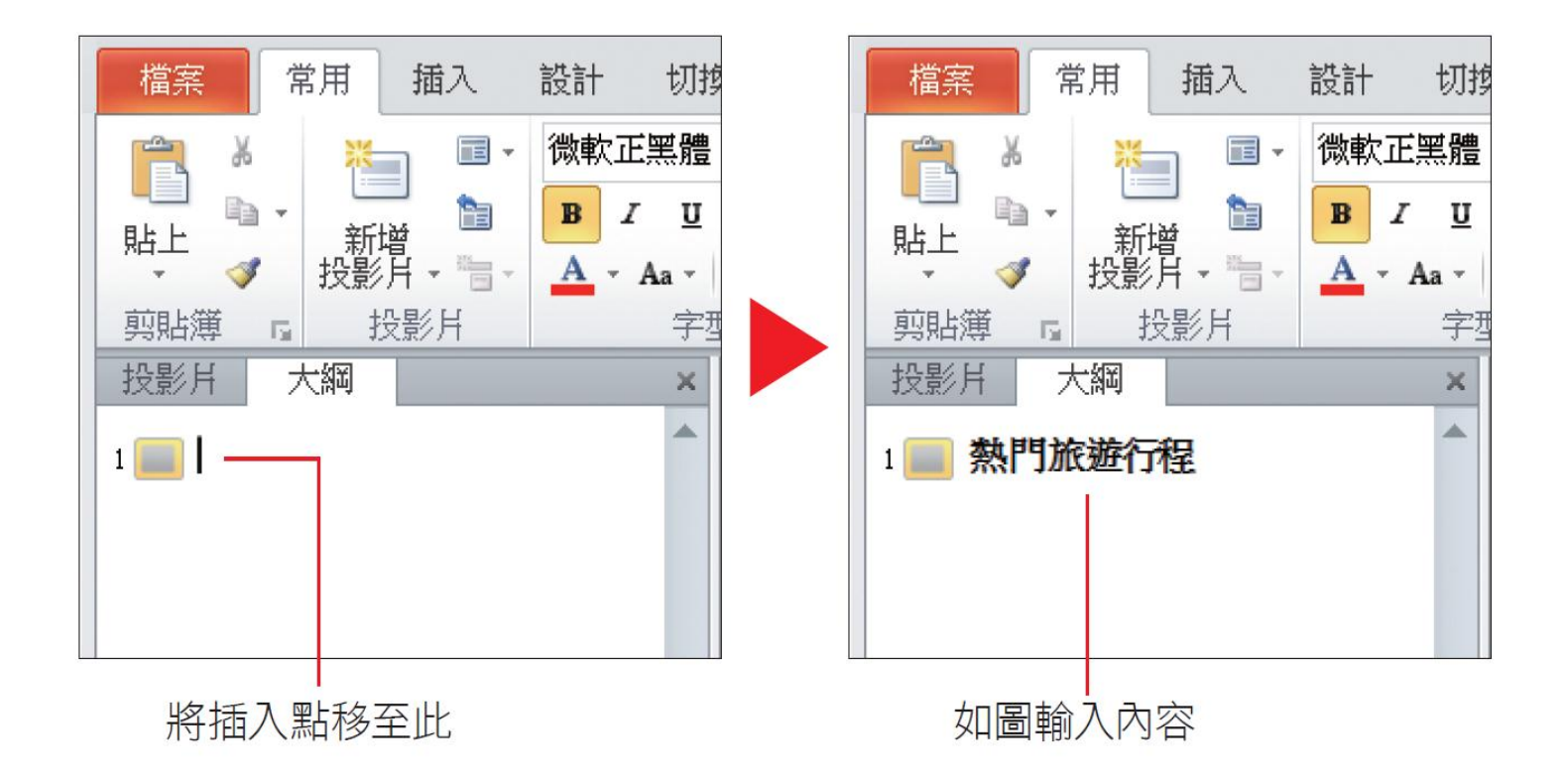

18

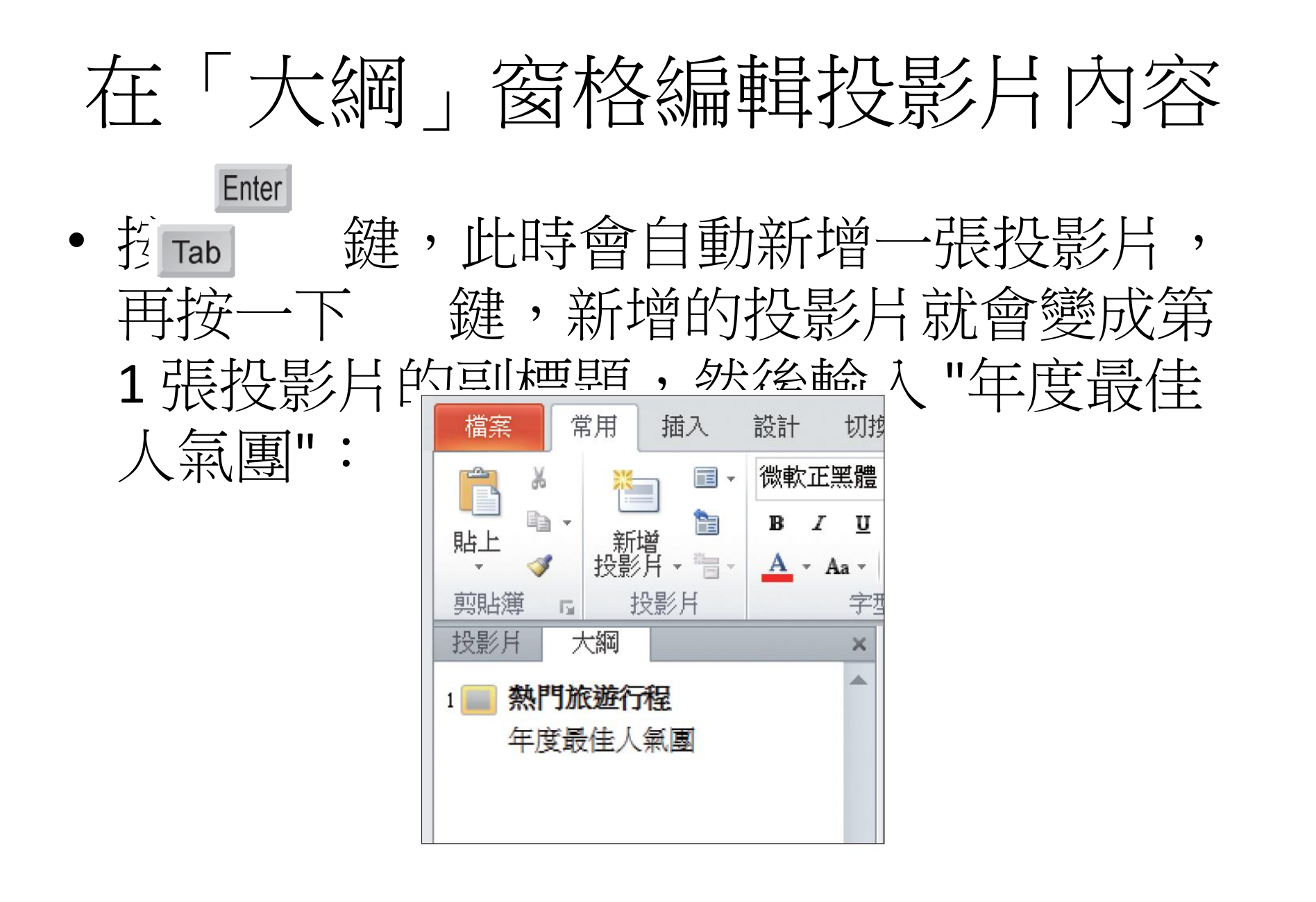

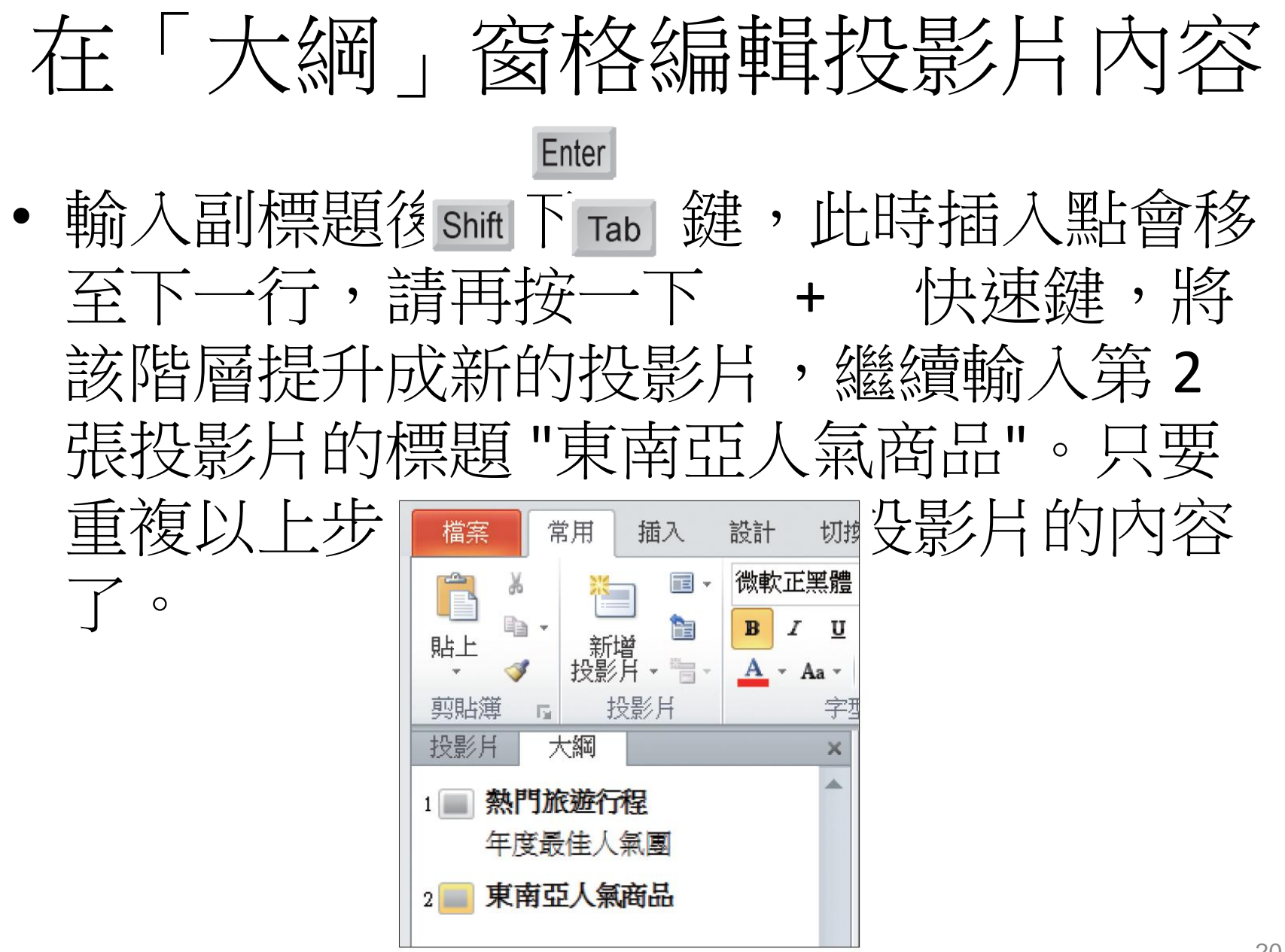

#### 4-4 機深視簡報的大綱架構

<span id="page-20-0"></span>• 在大綱窗格中檢視簡報大綱,可迅速得知 每張投影片的主要內容,避免一張張切換、 檢視的麻煩,若只想看到每張投影片的標 題,還可以將內容折疊起來,非常方便。 這一節就為介紹存**大綱**窗格中檢視簡報大 綱的技巧。

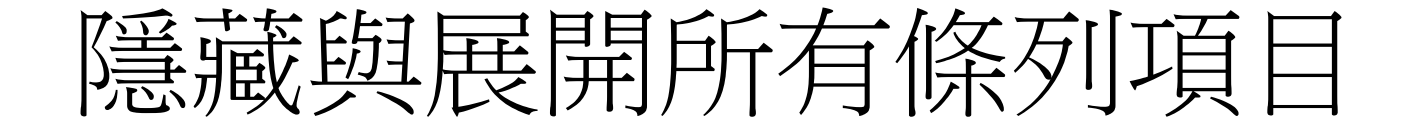

- 為檢視簡報的架構,會需要檢視每張投影 片的標題,以確認重點都已列入其中,但若 投影片的內容很多,可能得不停的向下捲 動才看得完。
- 這時可以先切換到大綱窗格,然後在任一 條列項目上按右鈕執行『摺疊**/**全部摺疊』 命令,將投影片標題以下的階層都隱藏起 來。請開啟範例檔案 Ch04-05 一起練習操作:

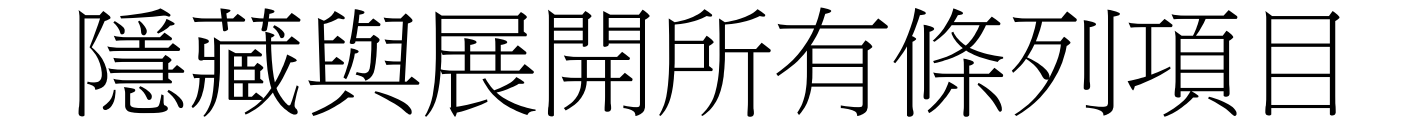

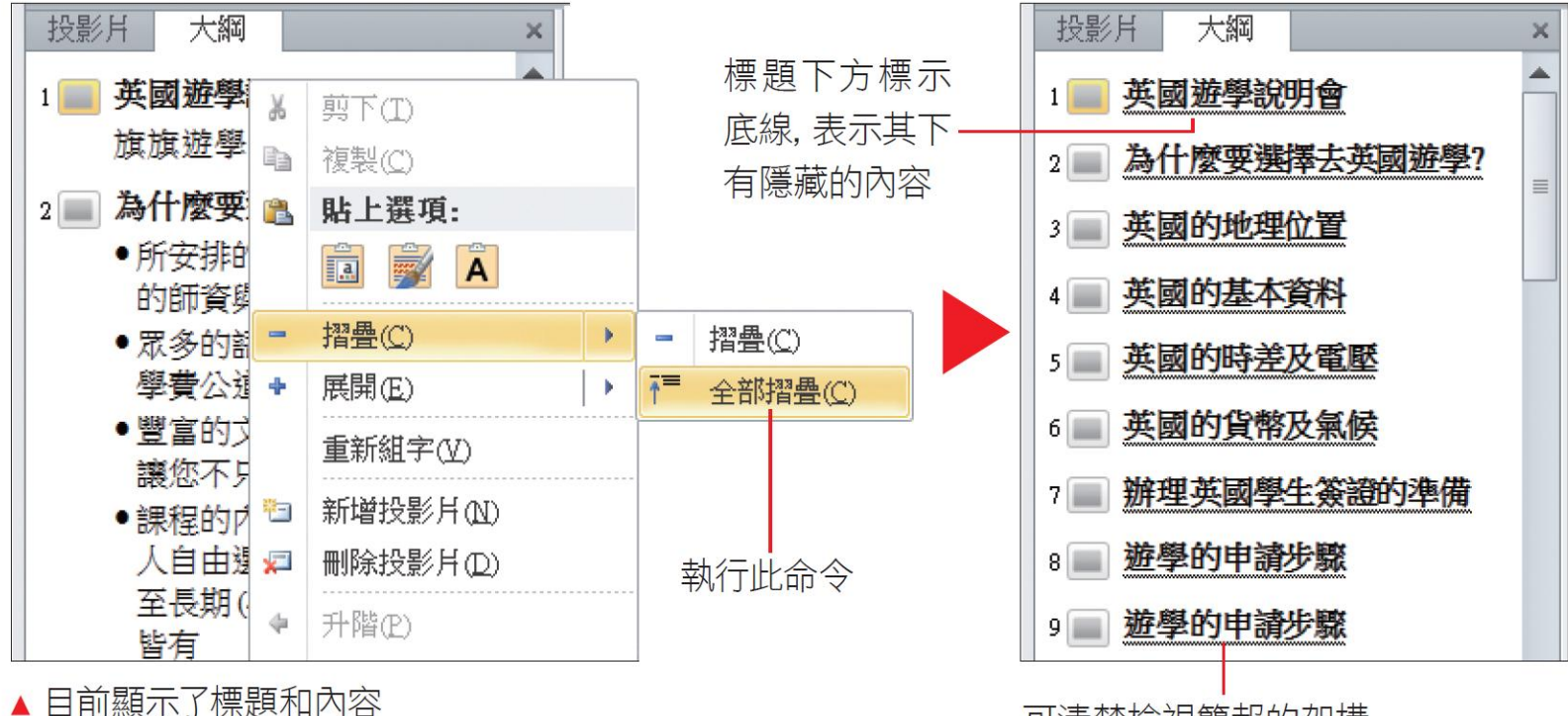

可清楚檢視簡報的架構

#### 隱藏與展開所有條列項目

• 若相要繼續編輯或檢視每個標題下的內容, 請在大綱窗格中任一標題上按右鈕執行 『展開**/**全部展開』命令,所有隱藏的條列 項目又會重新出現了。

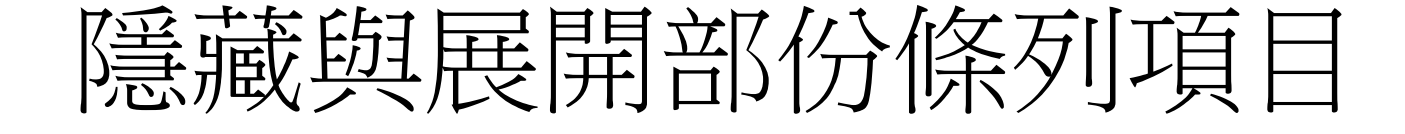

- 有時候會覺得隱藏全部的條列項目無法參 考其中的內容,若全部展開內容又太多, 其實只要將內容特別多的投影片摺疊起來, 不管是要檢視或編輯其它投影片的內容, 都會方便許多。
- 例如範例檔案 Ch04-05 的第 2 張投影片內容 較多,可以在第2張的標題上按右鈕執行 『摺疊』命令,將第 2 張投影片的內容隱 藏起來:

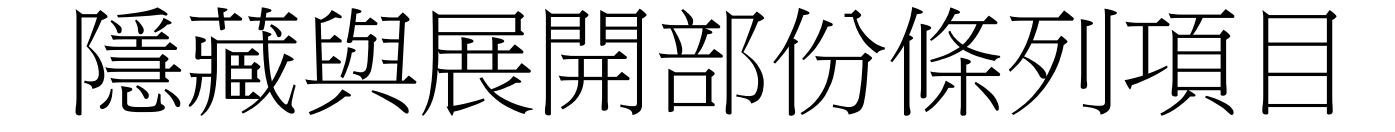

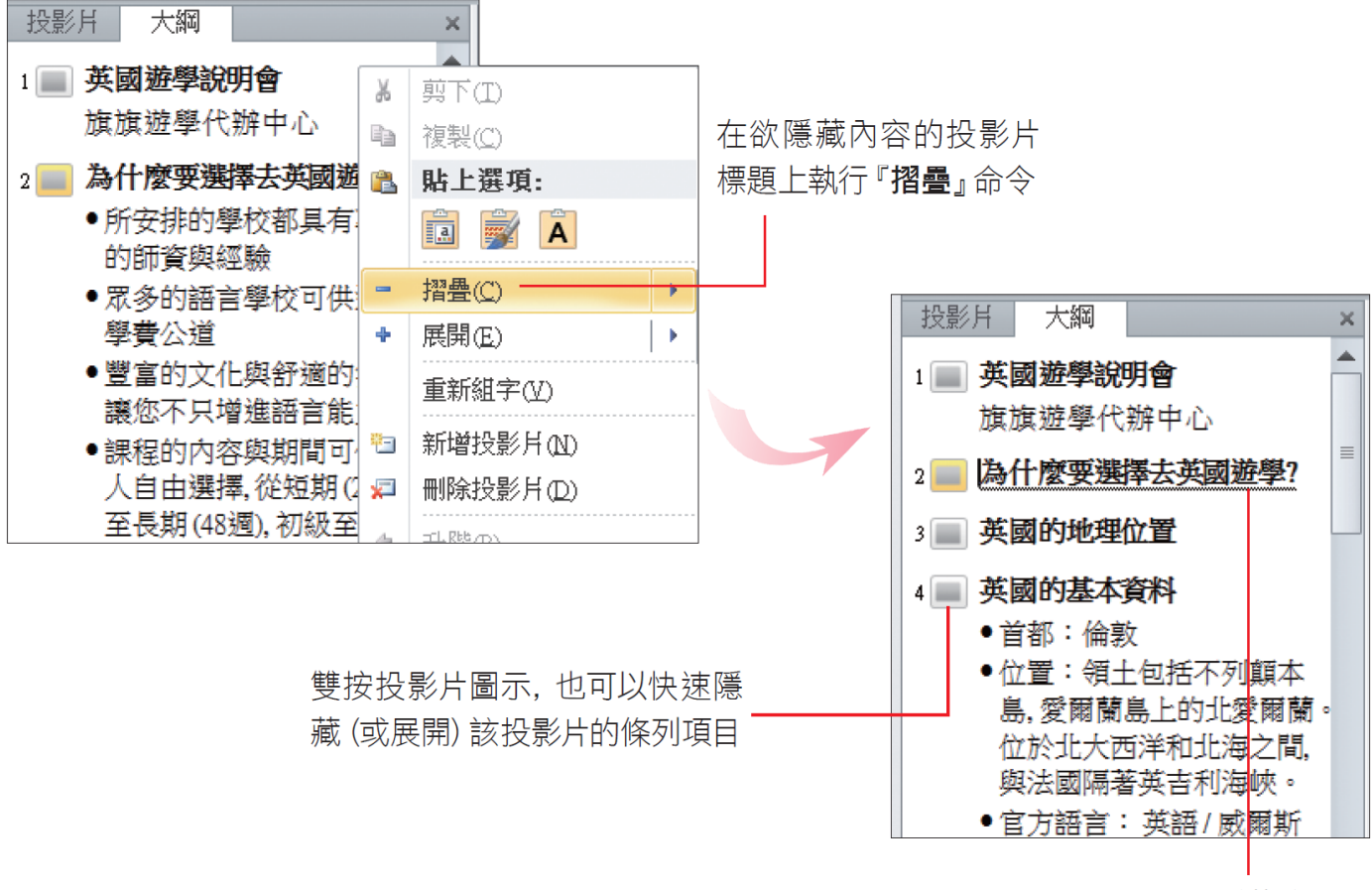

只有隱藏狺張投 影片的條列項目

## 隱藏與展開部份條列項目

- 也可以展開部份投影片的內容,例如可以先將 全部投影片的條列項目隱藏起來,再到要編輯 內容的投影片標題上按右鈕執行『**展開**』命令, 以便專心編輯該投影片的內容。 Shift Alt TIP
	- 平選任一張隱藏內容的投影片,再按下 | Alt  $\frac{1}{\text{Shift}}$

快速鍵,可展開條列項目,反之若是按下

+ 快速鍵則可隱藏。

+

#### 4-5 調整大綱階層的升降層級與順序

<span id="page-27-0"></span>• 大綱窗格對編輯簡報最有幫助的地方, 莫 過於調整條列項目的階層及順序了,萬一 編輯完投影片內容才發現條列項目應該要 向上提一層,或是某個項目要向前移,都 可以在**大綱**窗格中快速做調整。

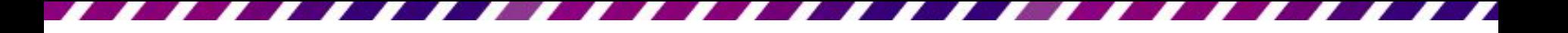

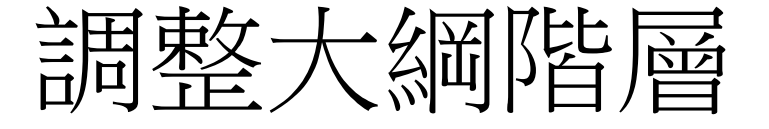

• 要調整項目的層級,可以直接拉曳條列項 目來升降階層,或是按下功能區的按鈕來 調整,以下就為說明這兩種實用的方式。

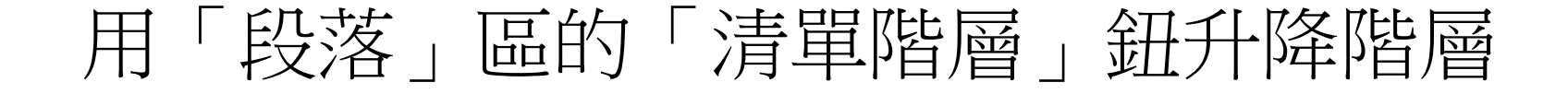

- 設定時請將插入點移至欲升降層級的項目 條列<mark>章, ,然後切換到常用實</mark>次,再利用<mark>段</mark> 落區的減少清單階層鈕 、增加清單階層 鈕 來升降階層。
	- 減少清單階層鈕 :按一下可往上提升一級, 最高提升到標題;「功能等同於將插入點移至 條列項目中,再之下 + 鍵。 –增加清單階層鈕: 接一下可降低階層及, 功 能等同於將插入點移至條列項目中,再按下 鍵。

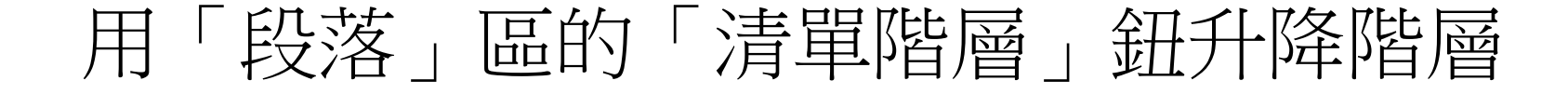

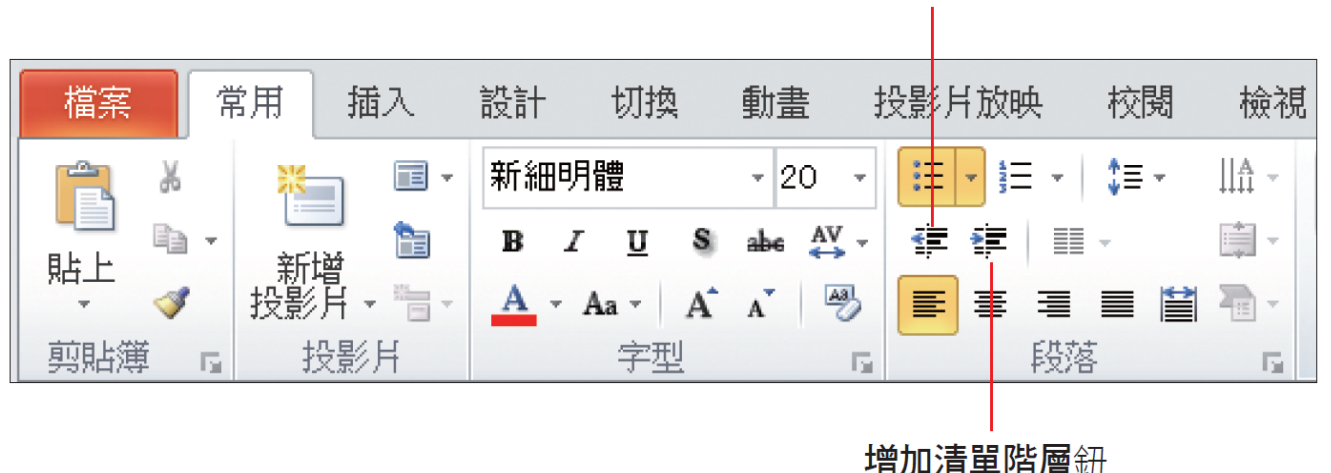

減少清單階層紐

• 來做一個簡單的練習,可以利用範例檔案 Ch04-05 來跟著操作:

#### 用「段落」區的「清單階層」錦升降階 層

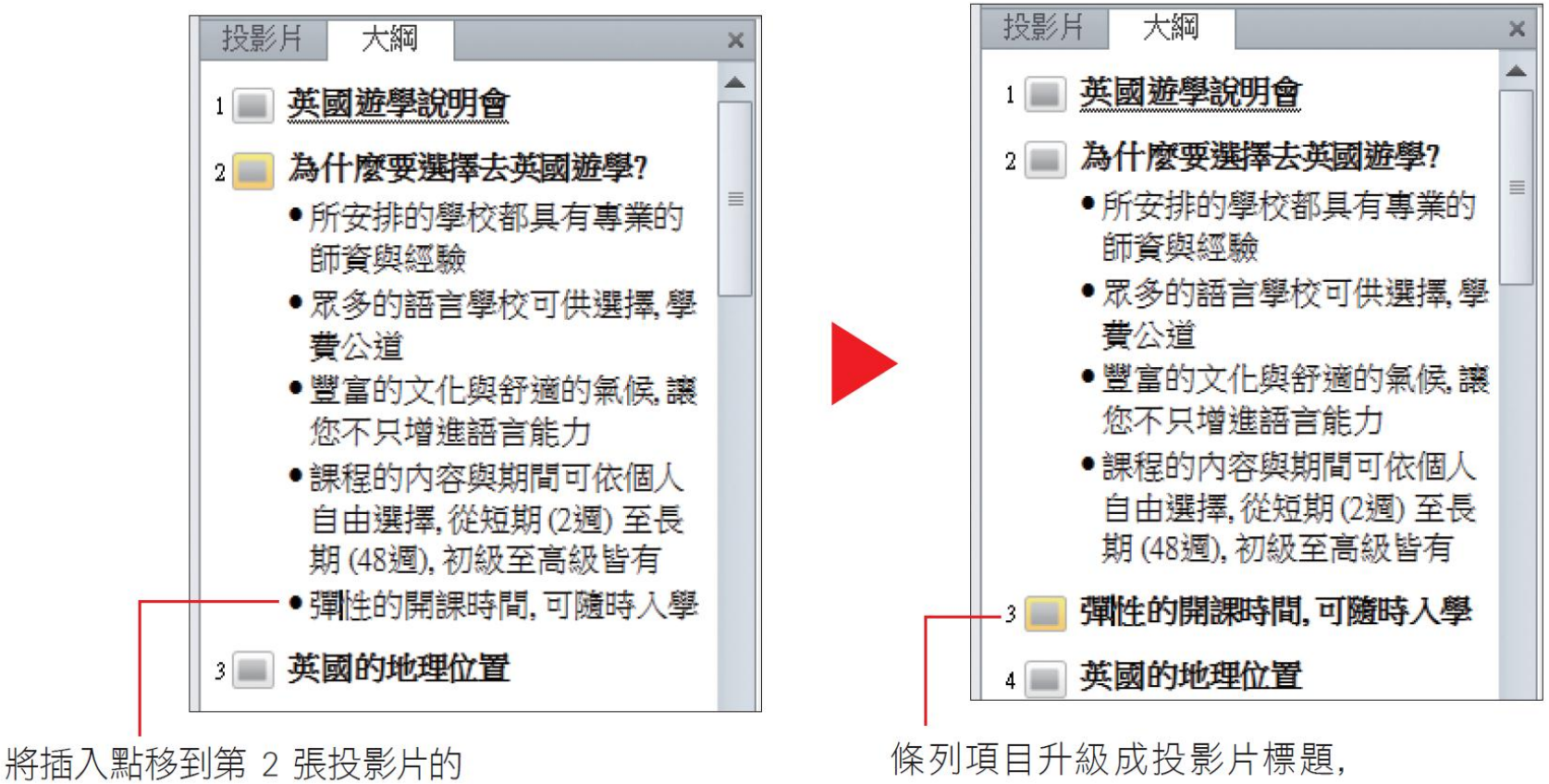

最後一個條列項目 按下 事 鈕

其後的投影片編號會白動調整

## 用滑鼠拉曳升降降層

• 如果覺得用按鈕調整不夠直覺,也可以直 接用滑鼠拉曳的方式來調整,假設要將 "彈 性的開課時間…" 回復成第2張投影片的最 後一個項目:

#### 用滑鼠拉曳升降階層

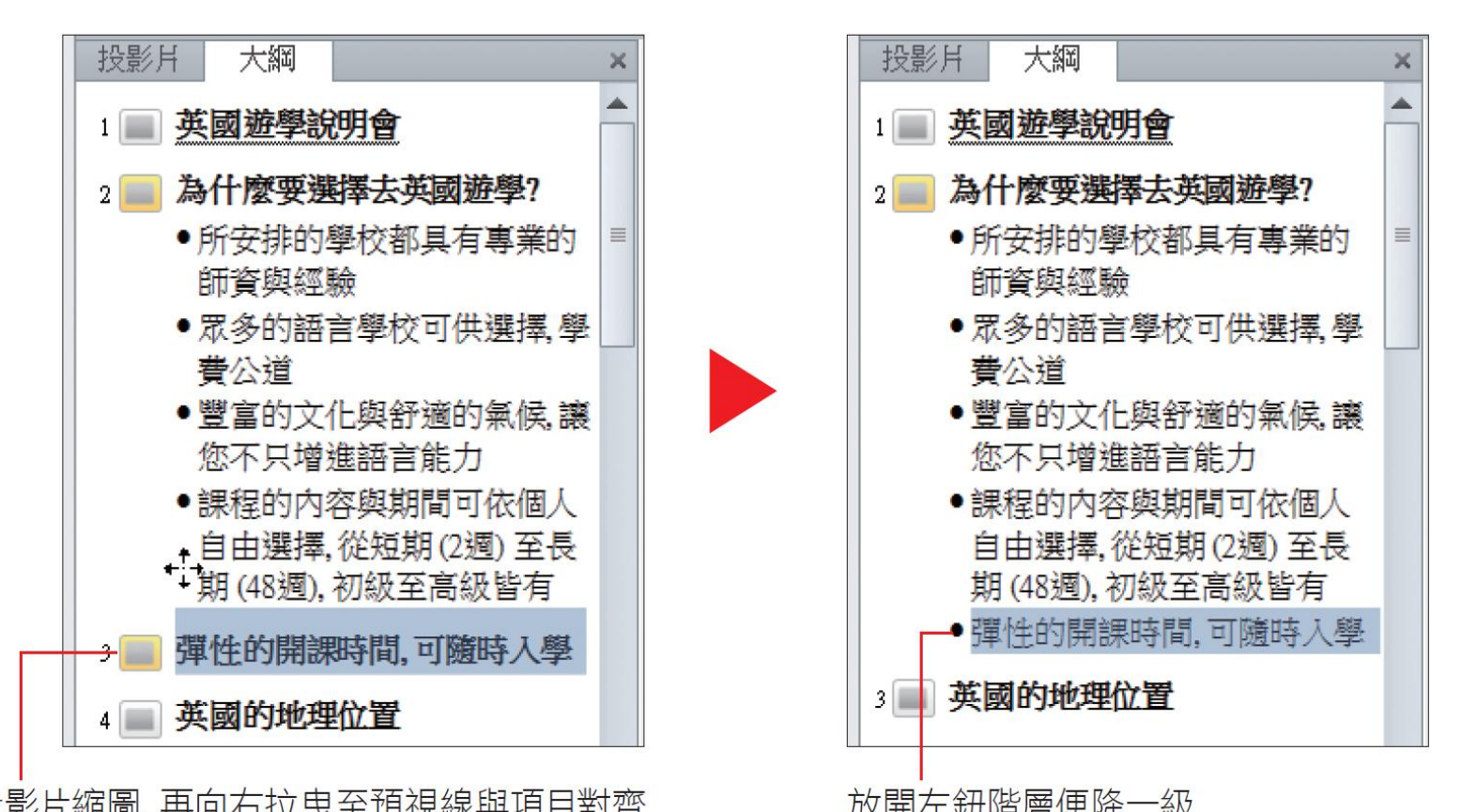

• 用滑鼠拉曳時,向左可以提升階層,向右則是 降低階層。

## 移動階層的上下順序

• 除了升降層級,也有可能需要調整階層的 順序,例如原本應該是在第 3 張投影片的 內容,卻不小心輸入到第4張去了,就可 以直接在大繩窗格中調整層級順序。調整 的操作同樣有以下 2 種方式。

![](_page_35_Picture_0.jpeg)

• 在欲調整的項目上按右鈕,執行『上移』 命令可將順序往上調整;執行『下移』命 令可將順序往下調整:

![](_page_35_Figure_2.jpeg)

![](_page_35_Figure_3.jpeg)

變成上一張投影片的內容

## 用滑鼠拉曳調整階層順序

• 再改用滑鼠拉曳的方式,將剛才更動的條 列項目調整回原來的順序:

![](_page_36_Figure_2.jpeg)

放開左鈕條列項目就下移了

![](_page_37_Picture_0.jpeg)

• 當條列項目之下若有次層條列項目時,使 用滑鼠拉曳該階層,其下的次層條列項目 會一併調整;但若是使用清單階層鈕,則 只會升級該條列項目本身。